## How to Build a Folder on the City of Stamford Website

Please use this guide to learn how to create a folder on the city website.

1) Log into the website.

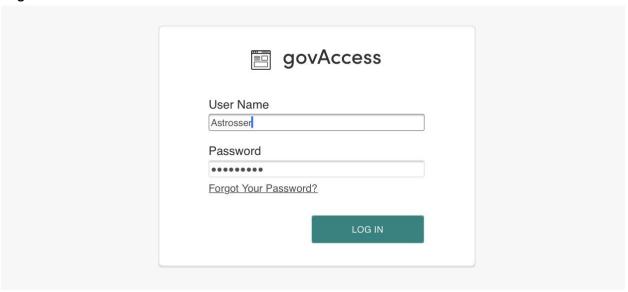

2) Click "My Dashboard."

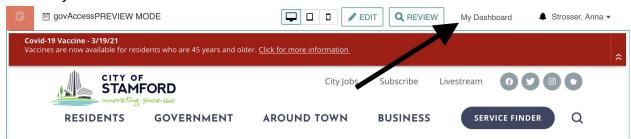

3) Highlight Site Content > Document Central

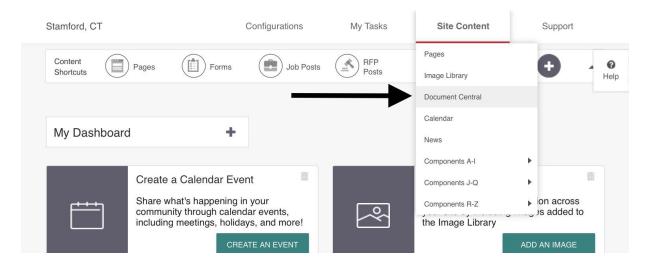

4) Click on the folder that you want to add a folder above/below or a subfolder to so that the "menu" option appears. A folder will appear in the main navigation of document central. A sub folder exists under a folder and will only appear in document central when the main folder is expanded.

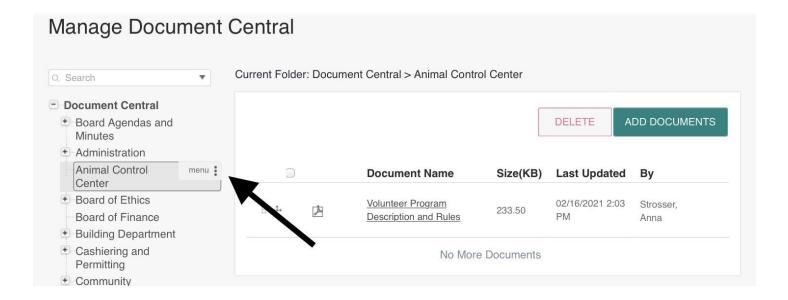

5) Click the "menu" button for the option to move the folder. For this example, we will click "Add Folder Below."

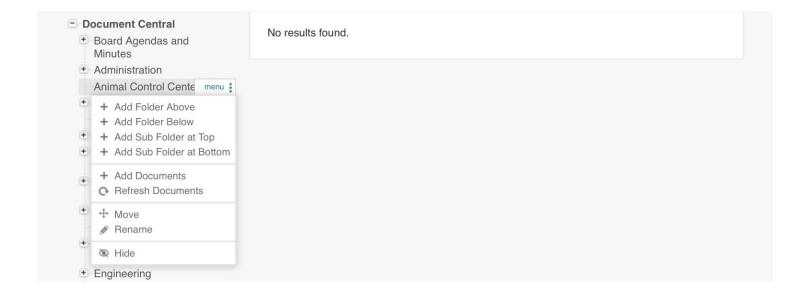

6) After choosing the placement of the folder, name it, then click "save."

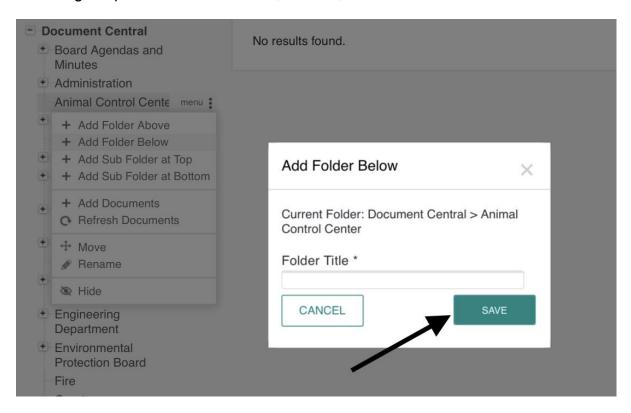

7) A folder will appear either above or below or folder. If you click add subfolder at top or bottom, the new folder will appear as a subfolder within the folder you select.

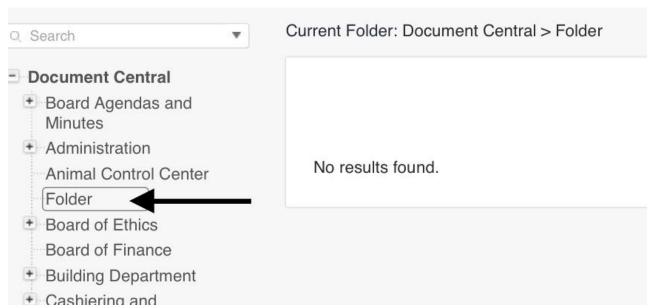

8) A sub folder will appear only when the plus button of the main folder is clicked.

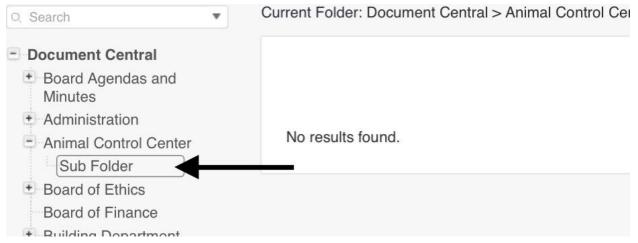

9) Move any desired documents into the created folder by clicking this icon and dragging the document.

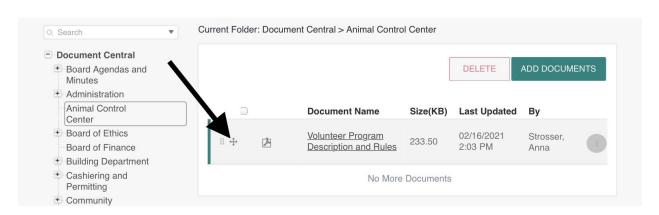